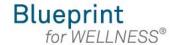

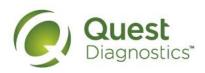

## How register on My.QuestForHealth.com

- Visit My.QuestForHealth.com
- If you've already established an account, use the Log In area to enter your username and password and select the green Log In button
  - If you've forgotten your login information, use the username link to retrieve your username or the password link to reset your password
- If you've never registered on the site to establish an account, use the **Create Account** area, enter the registration key provided by your employer, and select the **Register Now** button. Registration Key: CFI2021

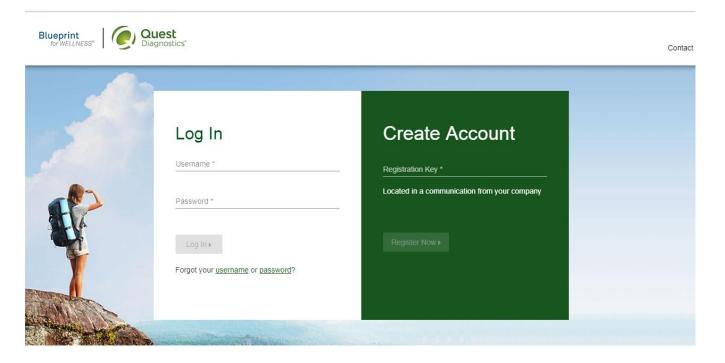

### Transform your health

Biometric screening results can provide powerful insights into your health and risks you may not currently recognize. Register and complete your screening to know your numbers, transform your health, and write the story of your life.

Please note: these screenshots are based on common browser resolution; actual screens may vary due to responsive design

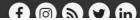

- Read through the Quest Diagnostics Terms and Conditions
- Scroll to the bottom and select the Accept & Continue button

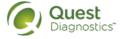

## Terms and Conditions

- 1. Terms of Service: Quest Diagnostics Health & Wellness represents health benefit management programs with policies in place to maintain the confidentiality of your information consistent with Quest Diagnostics Notice of Privacy Practices, which may be found at QuestDiagnostics.com/home/privacy-policy/online-privacy.html Our Privacy of Protected Health Information (PHI) policy requires that we"must obtain, maintain, use and disclose patient protected health information in a manner that protects patient privacy and complies with all state and federal laws." Though this is a voluntary program, should you choose not to accept these Terms and Conditions, you will not be able to participate.
- 2. By participating in the wellness screening program(s) you acknowledge, and consent to, Quest Diagnostics Health & Wellness' disclosure of the data and outcomes of your Health Questionnaire and test results in accordance with the requirements of the Health Insurance and Portability and Accountability Act (HIPAA) and any other applicable laws. If you are providing family medical history or other genetic information through a Health Questionnaire or test results, you are also authorizing and consenting to the use of such genetic information for the purposes of the wellness screening program as described in paragraph 3 below. If you are a spouse or dependent of another participant in the wellness screening program, you are also authorizing and consenting to the use of your genetic information, which genetic information may include blood pressure, BMI, and blood work results such as cholesterol, glucose, and triglycerides, in your spouse's data. Your employer will not receive your results in any form that may match the data to you, though your employer may receive de-identified, aggregated data from the entire population of participating employees.

\_\_\_\_

Download Terms and Conditions

Accept & Continue ▶

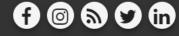

Contact

Quest, Quest Diagnostics, the associated logo, Nichols Institute and all associated Quest Diagnostics marks are the registered trademarks of Quest Diagnostics. All third party marks— @ and TM— are the property of their respective owners. @ 2000-2018 Quest Diagnostics Incorporated. All rights reserved.

Language Assistance / Non-Discrimination Notice | Asistencia de Idiomas / Aviso de no Discrimacion | 语言援助不歧视通知

Contact

- If custom consent is required for your program, you will need to read through the consent and select I accept
- Then select the green Continue button

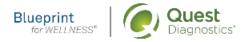

Contact

# **ABC Consent**

Lorem ipsum dolor sit amet, consectetur adipiscing elit. Sed sit amet euismod tellus, in ultricies leo. Sed maximus dignissim dolor, vitae porttitor est semper sit amet. Cras tempor ac dui vel bibendum. Lorem ipsum dolor sit amet, consectetur adipiscing elit. Praesent libero lacus, sagittis vitae auctor quis, tempor quis elit. Ut lacinia egestas lorem, in auctor metus faucibus in. Vivamus nec vehicula velit. Mauris consequat ligula sed dolor viverra, eu vulputate ex fringilla. In ac volutpat ex.

Pellentesque porta maximus posuere. Nullam commodo id leo sodales mattis. Curabitur condimentum finibus vulputate. Curabitur finibus felis mi, nec rhoncus libero vulputate nec. Vivamus non venenatis est. Integer vitae turpis rutrum, mattis lorem ac, mattis mauris. Nulla ultrices elementum ante vitae commodo. Praesent aliquet fermentum tristique. Nam sit amet dolor risus. Donec sed neque dignissim enim pellentesque tempor. Praesent ut scelerisque lacus, rhoncus interdum nunc. Praesent venenatis elementum nulla, consectetur blandit felis tempor vel. Cras viverra metus quis cursus varius. Cras vestibulum mauris eros, id vulputate velit tempus ac. Pellentesque gravida mauris in gravida pretium. Curabitur congue blandit nunc nec condimentum.

○ I accept ○ I decline

Continue >

- · Under Confirm Your Eligibility, enter your Unique ID, Date of Birth, and relationship to the organization
  - Your Unique ID: First 4 characters of first name, first 4 characters of last name and last 4 digits of your SSN. (Spouses need to use the team member's SSN).
  - Your relationship should be either **employee** or **spouse**
- select the green **Continue** button

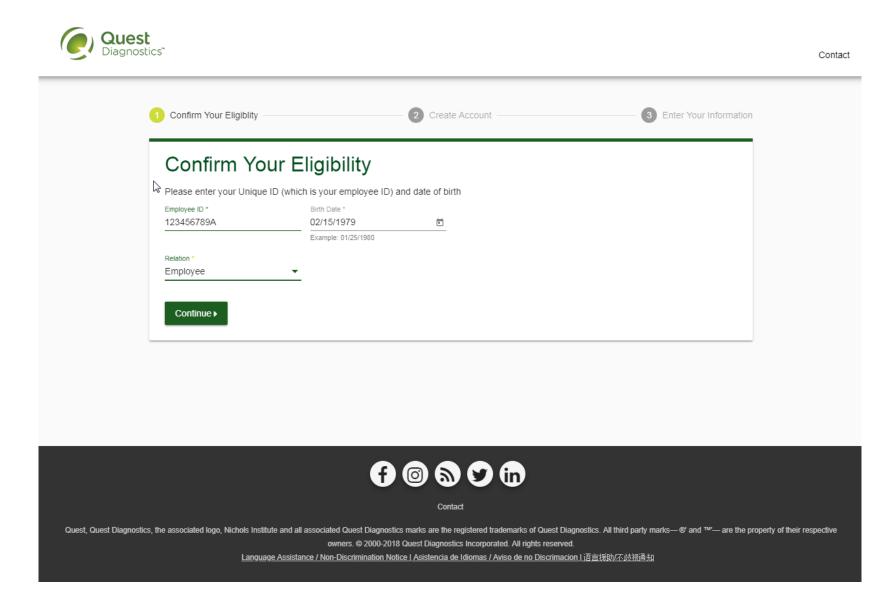

- · Create a username and password to log in to your account
  - The password must be at least 8 characters long, include a number or special character, and include at least 1 uppercase and 1 lowercase letter
- select the green Continue button

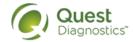

Contact

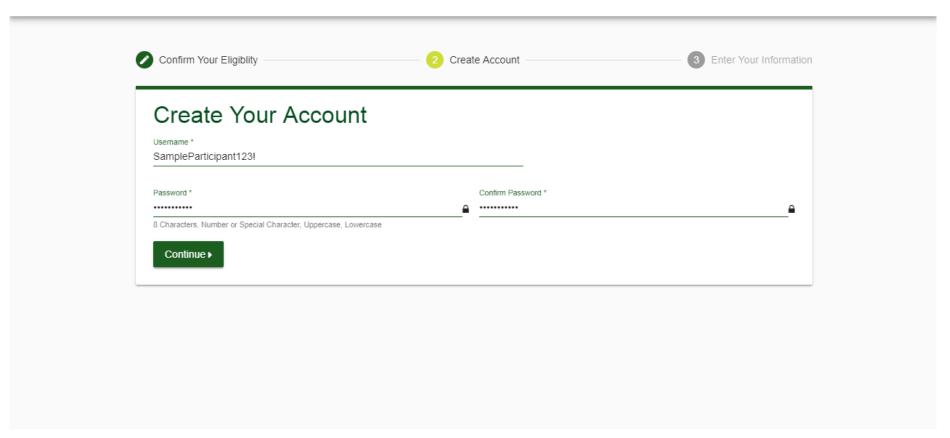

- Verify/complete all of the information under Enter Your Information
  - Please note that an email address is required and will be used in a case where you need to retrieve your username or reset your password
- Verify/complete all of the information under Mailing Address
- Select if you would like to receive appointment reminders from Quest Diagnostics Health & Wellness
- select the green Save button

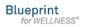

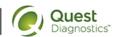

Hello, Sample Participant

Schedule an Appointment My Account Contact Log Off

# My Account

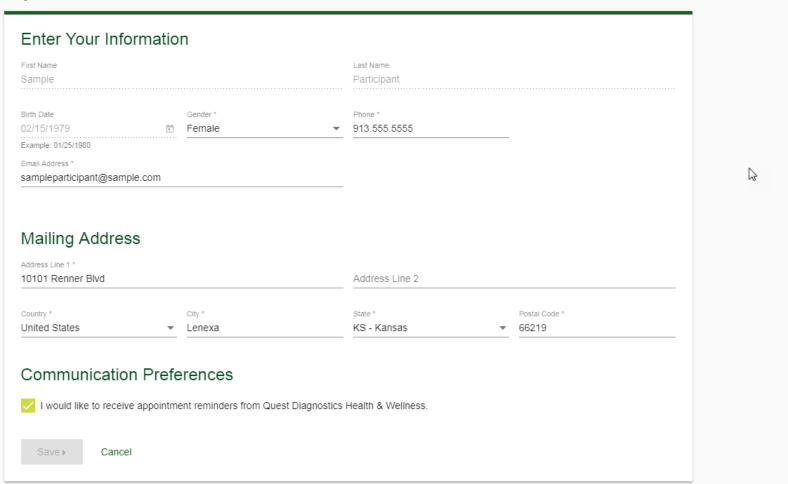

- · After registering, you will arrive at the dashboard
- Under the Why should you participate section, you will see any program-specific information from your employer, if applicable

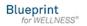

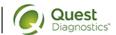

Hello, Sample Participant

Schedule an Appointment My Account Contact Log Off

# Why You Should Participate

Completing a screening gives you the knowledge you need to identify your health risks and transform your health.

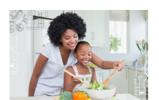

# Wellness Screening

To get started, select an appointment method below.

#### Patient Service Center

Schedule a screening at a nearby Quest Diagnostics location.

#### At an Event

Attend a wellness event at work or a location designated by your organization.

Schedule a Screening >

## Physician Results Form

Download a form that your health provider completes with your recent test results.

Order Form ▶

## At-Home Test

Make an Appointment >

Collect your own screening specimen in your home using the Qcard  $^{\rm TM}$  Dried Blood Spot method.

Order Materials >

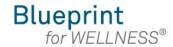

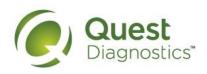

## How to schedule a screening at a Quest Diagnostics Patient Service Center (PSC)

- Visit My.QuestForHealth.com
- If you've already established an account, use the Log In area to enter your username and password and select
  the green Log In button
  - If you've forgotten your login information, use the password link to reset your password or the username link to retrieve your username
- If you've never registered on the site to establish an account, use the Create Account area
- · After logging in or registering, you will be taken to the dashboard

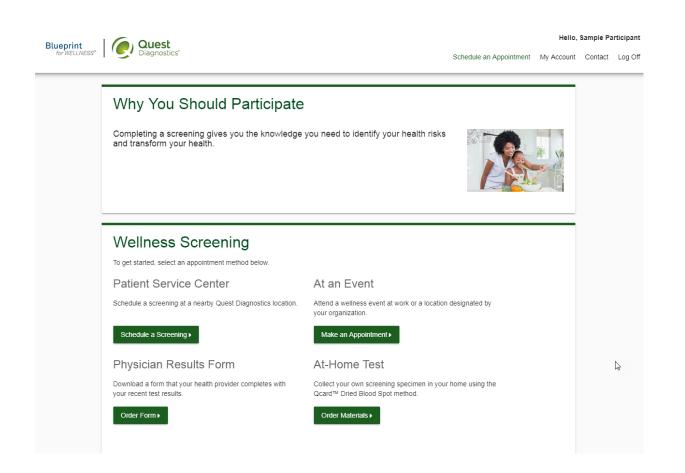

Please note: these screenshots are based on common browser resolution; actual screens may vary due to responsive design • To schedule a screening at a PSC, in the **Wellness Screening** section, under **Patient Service Center**, select the green **Schedule a Screening** button

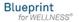

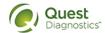

Hello, Sample Participant

Schedule an Appointment My Account Contact Log Off

## Wellness Screening

To get started, select an appointment method below.

#### Patient Service Center

Schedule a screening at a nearby Quest Diagnostics location.

Schedule a Screening >

### Physician Results Form

Download a form that your health provider completes with your recent test results.

Order Form >

#### At an Event

Attend a wellness event at work or a location designated by your organization.

Make an Appointment ▶

#### At-Home Test

Collect your own screening specimen in your home using the  $\operatorname{Qcard}^{\operatorname{TM}}$  Dried Blood Spot method.

Order Materials >

# Transform your health

Biometric screening results can provide powerful insights into your health and risks you may not currently recognize. See how these screening participants changed the <u>stories of their lives</u> with the information gained from screenings.

Did insights from your screening help you transform your health?

Tell Us Your Story ▶

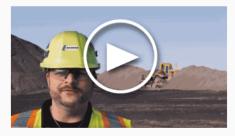

S

- · Select the Quest Diagnostics PSC location where you'd like to complete your screening
  - Note: To search for PSC locations in other areas than your home zip code, simply change the zip code

Make sure to choose a location that has Health & Wellness Screen

#### Tests at this location

Routine Lab Glucose Tolerance Tuberculosis Urine Drug Electronic Urine Drug Paper Urine Drug DOT - Electronic Urine Drug DOT - Paper Urine Drug Express Results™ Online Health & Wellness Screen

Hello, Sample Participant

• Select the Continue button

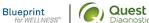

Schedule an Appointment My Account Contact Log Off Location Walk-in to your closest Patient Service Center Zip Code **⊘** Recenter 66219 Use Your Location Search Results "66219" Quivira Quest Diagnostics 10550 Quivira Rd Ste 290 Overland Park, KS 66215-2306 VSAS MISSO 3 mi Hutchinson 135 Wichita Georgetown Quest Diagnostics 9361 W 75th St Overland Park, KS 66204-4000 4 mi Cancel

- The first available date will populate in the Date field; you can click the calendar icon to choose a different date
- Select the **Time** you would like to complete your screening
- select the Continue button

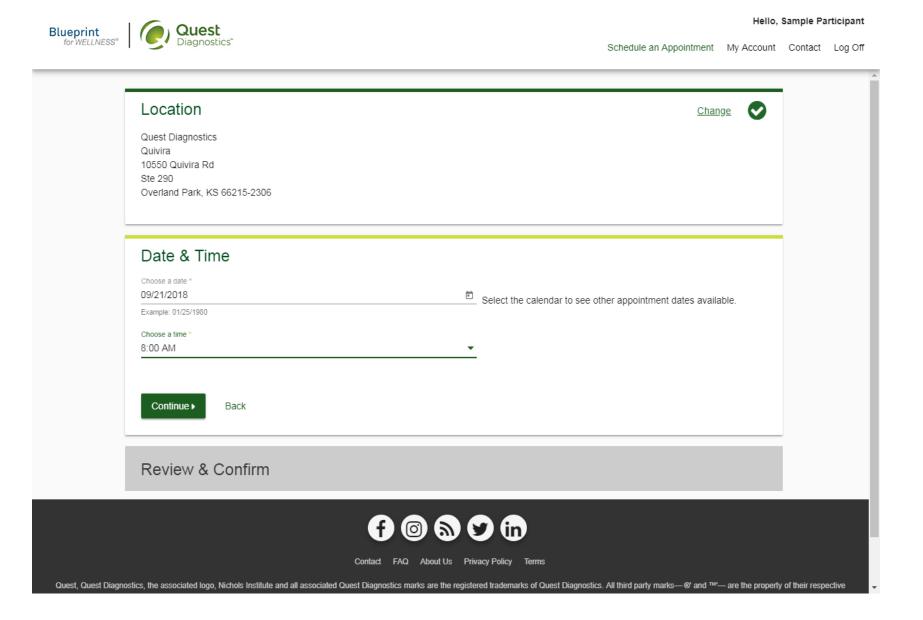

- · Verify that all the appointment details shown on the screen are accurate
- select the Confirm button
  - NOTE: Your appointment is **not scheduled** until you select the green **Confirm** button

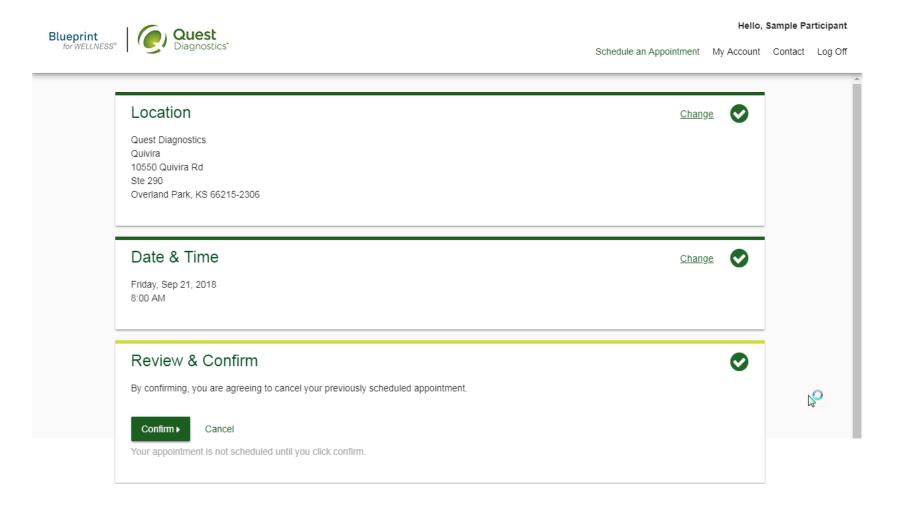

- Once your appointment has been scheduled you will arrive at the **Confirmation** screen
- You can download your Order Requisition by selecting Print Order Requisition on the left side of the screen
- · select the green Back to Dashboard link to return to the dashboard

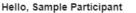

Dashboard My Account Contact Log Off

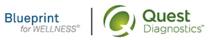

Back to Dashboard ▶

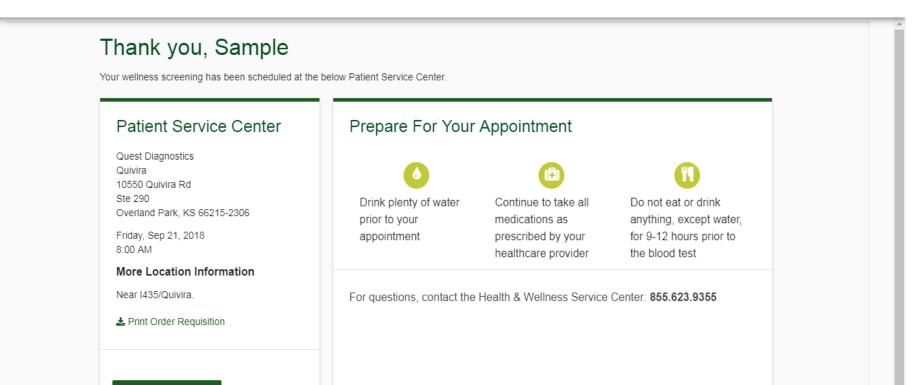

- On the dashboard, you will be able to see your scheduled appointment
- You can select the green Download to Calendar link to add the appointment to your calendar
- If needed, you can also use the green buttons to cancel or reschedule your appointment
- selecting the **Need more appointment information?** link will take you back to the appointment confirmation page

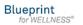

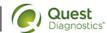

Hello, Sample Participant

Dashboard My Account Contact Log Off

## Scheduled

#### Patient Service Center

Quest Diagnostics Quivira 10550 Quivira Rd Ste 290 Overland Park, KS 66215-2306

Friday, Sep 21, 2018

8:00 AM

### Reschedule >

Cancel >

Need More information?

# Why You Should Participate

Completing a screening gives you the knowledge you need to identify your health risks and transform your health.

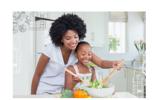

# Transform your health

Biometric screening results can provide powerful insights into your health and risks you may not currently recognize. See how these screening participants changed the <u>stories of their</u> lives with the information gained from screenings.

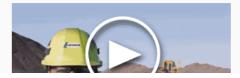